**P2WW-2623-02Z0**

# *ScanSnap Organizer* ユーザーズガイド

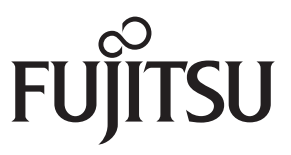

<span id="page-1-0"></span>はじめに

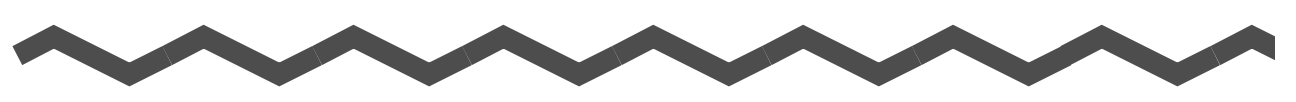

このたびは、ScanSnap Organizer をお買い上げいただき、誠にありがとうございます。 スキャンスナップ オーガナイザー

本書は、ScanSnap Organizer の概要、画面、機能について説明しています。

ご使用になる前に、本書をお読みになり、ScanSnap Organizer を正しくご使用くださるよ う、お願いいたします。

本書が、ScanSnap Organizer を活用していただくために、皆様のお役に立つことを願って おります。

本書を表示 / 印刷するには、アドビ システムズ社の Adobe® Acrobat® 7.0 以降または Adobe® Reader® 7.0 以降が必要です。

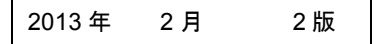

#### 商標および登録商標

Microsoft、Windows、Windows Vista、Excel、PowerPoint、および SharePoint は、米国 Microsoft Corporation の米国およびその他の国における登録商標または商標です。

Word は、米国 Microsoft Corporation の製品です。

Adobe、Adobe ロゴ、Acrobat、および Reader は、Adobe Systems Incorporated(アドビ システムズ社)の米国ならびに他の国における商標または登録商標です。

Intel、Pentium、および Intel Core は、米国およびその他の国における Intel Corporation の 登録商標または商標です。

ABBYY™ FineReader™ Engine ©2011 ABBYY. OCR by ABBYY

ABBYY および FineReader は、ABBYY の商標です。

Evernote は、Evernote Corporation の登録商標または商標です。

Google および Google ドキュメントは、Google Inc. の登録商標または商標です。

Salesforce、Salesforce ロゴ、Salesforce CRM は米国その他の国における米セールス フォース・ドットコム(salesforce.com, inc.)の登録商標または商標です。

ScanSnap、ScanSnap ロゴ、ScanSnap Manager、ScanSnap Organizer、および楽<sup>2</sup> ライ ブラリは、株式会社 PFU の日本における登録商標または商標です。

その他の社名、製品名は、一般に各社の商標または登録商標です。

#### 開発・販売元

株式会社 PFU

〒 212-8563 神奈川県川崎市幸区堀川町 580 番地(ソリッドスクエア東館) TEL: 044-540-4538

© PFU LIMITED 2012-2013

#### ハイセイフティ用途での使用について

本製品は、一般事務用、パーソナル用、家庭用、通常の産業用等の一般的用途を想定して 設計・製造されているものであり、原子力施設における核反応制御、航空機自動飛行制御、 航空交通管制、大量輸送システムにおける運行制御、生命維持のための医療用機器、兵器 システムにおけるミサイル発射制御など、極めて高度な安全性が要求され、仮に当該安全 性が確保されない場合、直接生命・身体に対する重大な危険性を伴う用途(以下「ハイセ イフティ用途」という)に使用されるよう設計・製造されたものではありません。お客様 は、当該ハイセイフティ用途に要する安全性を確保する措置を施すことなく、本製品を使 用しないでください。お客様がハイセイフティ用途に本製品を使用したことにより発生す る損害につきましては、お客様または第三者からのいかなる請求または損害賠償に対して も当社は一切その責任を負いません。

#### マニュアルの種類

ScanSnap Organizer をご使用の際には、以下のマニュアルを必要に応じてお読みくださ い。

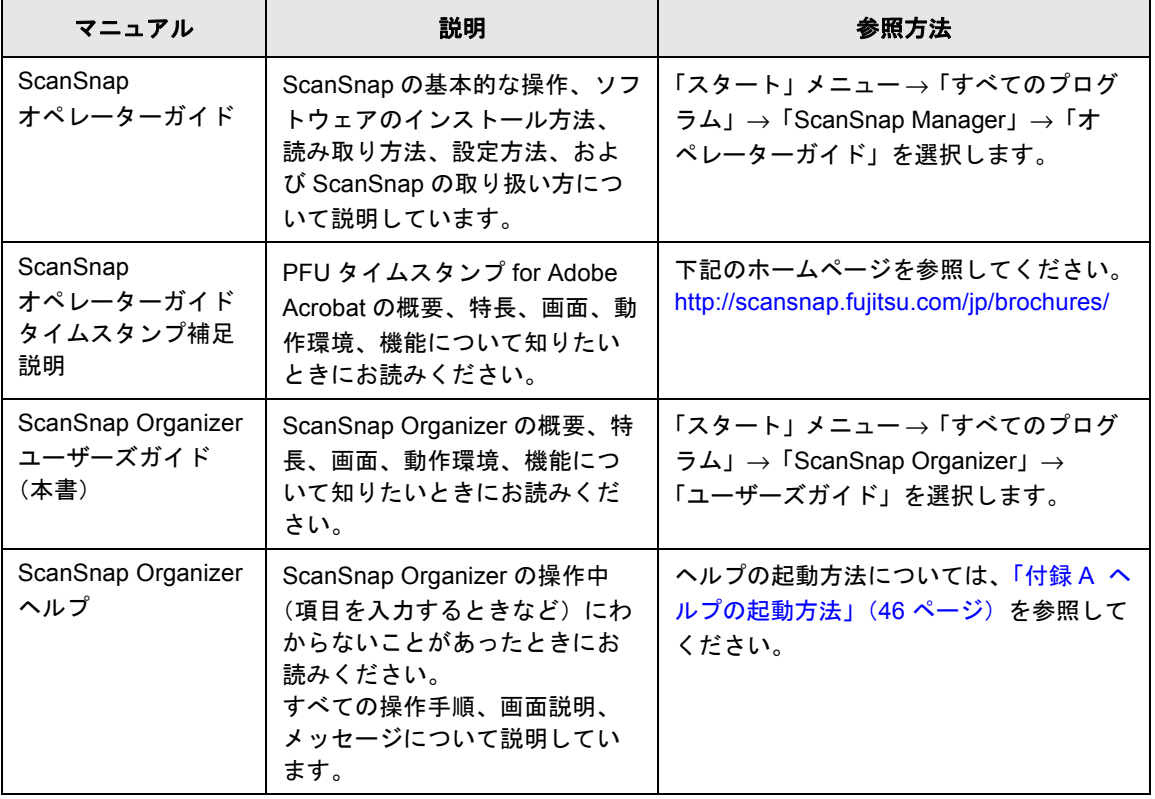

# <span id="page-3-0"></span>■ 本書の読み方

#### 本書の構成

本書は、以下のような構成になっています。

#### 第 **1** 章 **[ScanSnap Organizer](#page-9-0)** をお使いになる前に

ScanSnap Organizer の概要、特長、動作環境、起動 / 終了方法について説明 しています。

#### 第 **2** 章[操作画面](#page-16-0)

ScanSnap Organizer の画面および各項目について説明しています。

#### 第 **3** 章[機能一覧](#page-35-0)

ScanSnap Organizer の機能について説明しています。

#### 付録 **A** [ヘルプの起動方法](#page-45-0)

ScanSnap Organizer ヘルプの起動方法について説明しています。

#### 付録 **B** インストール **/** [アンインストール](#page-46-0)

ScanSnap Organizer のインストールおよびアンインストール方法の参照先を 示しています。

ScanSnap Organizer をご利用になる前に、第 1 章から第 3 章までを順にお読みください。 ScanSnap Organizer の操作手順、画面説明、メッセージの対処方法については、 ScanSnap Organizer のヘルプを参照してください。

#### 連続する操作の表記

本文中の操作手順で、連続する操作手順を「→」でつなげて記載しています。 例 :「スタート」メニュー →「コンピューター」を選択します。

#### 本書に掲載している画面

Microsoft Corporation のガイドラインに従って画面写真を使用しています。

画面は、改善のため予告なく変更することがあります。

本書では、Windows 7 の画面を例として説明します。

お使いのオペレーティングシステムによって、表示される画面および操作が異なる場合が あります。表示された画面が、本書に掲載している画面と異なる場合は、実際の画面に 従って操作してください。

#### 本書での略記

本書では、以下の用語について省略して記載しています。

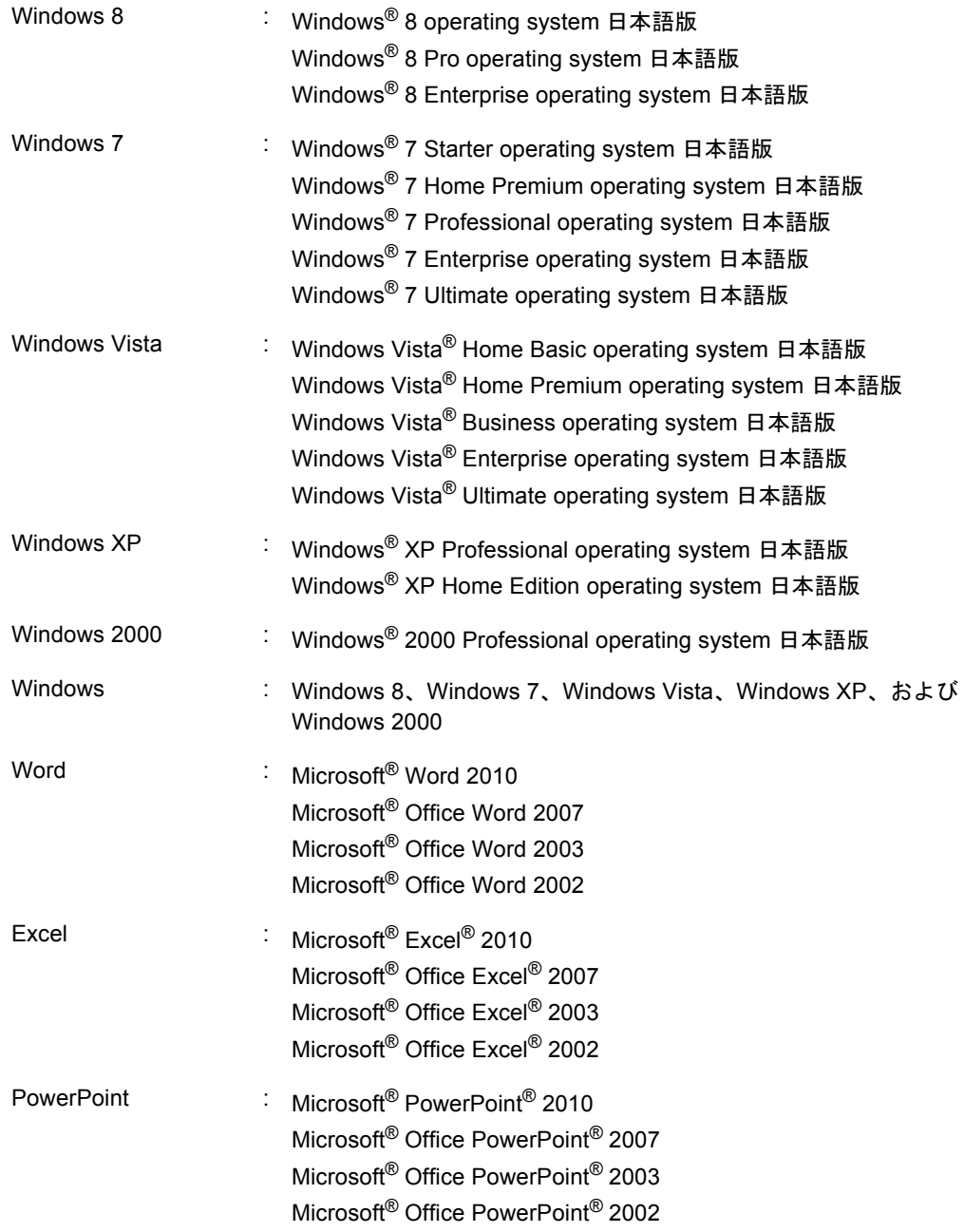

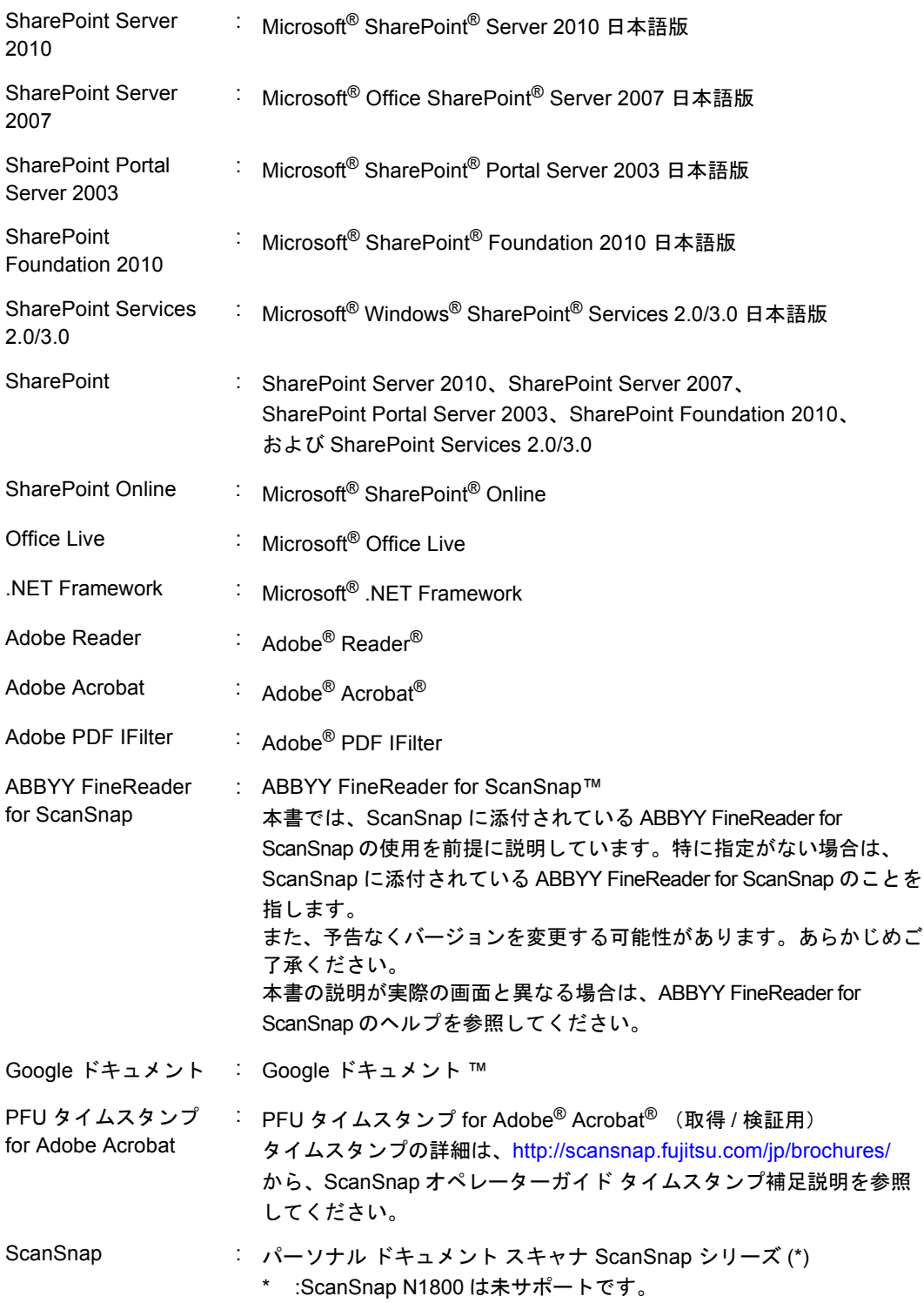

### **Windows XP/Windows 2000** をお使いの方へ

本書は Windows 8/Windows 7/Windows Vista でお使いになることを前提に説明していま す。

Windows XP/Windows 2000 では、ScanSnap Organizer の画面の表示が以下のように異な ります。本書をお読みの際にはご注意ください。

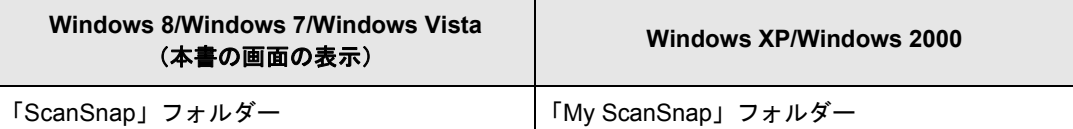

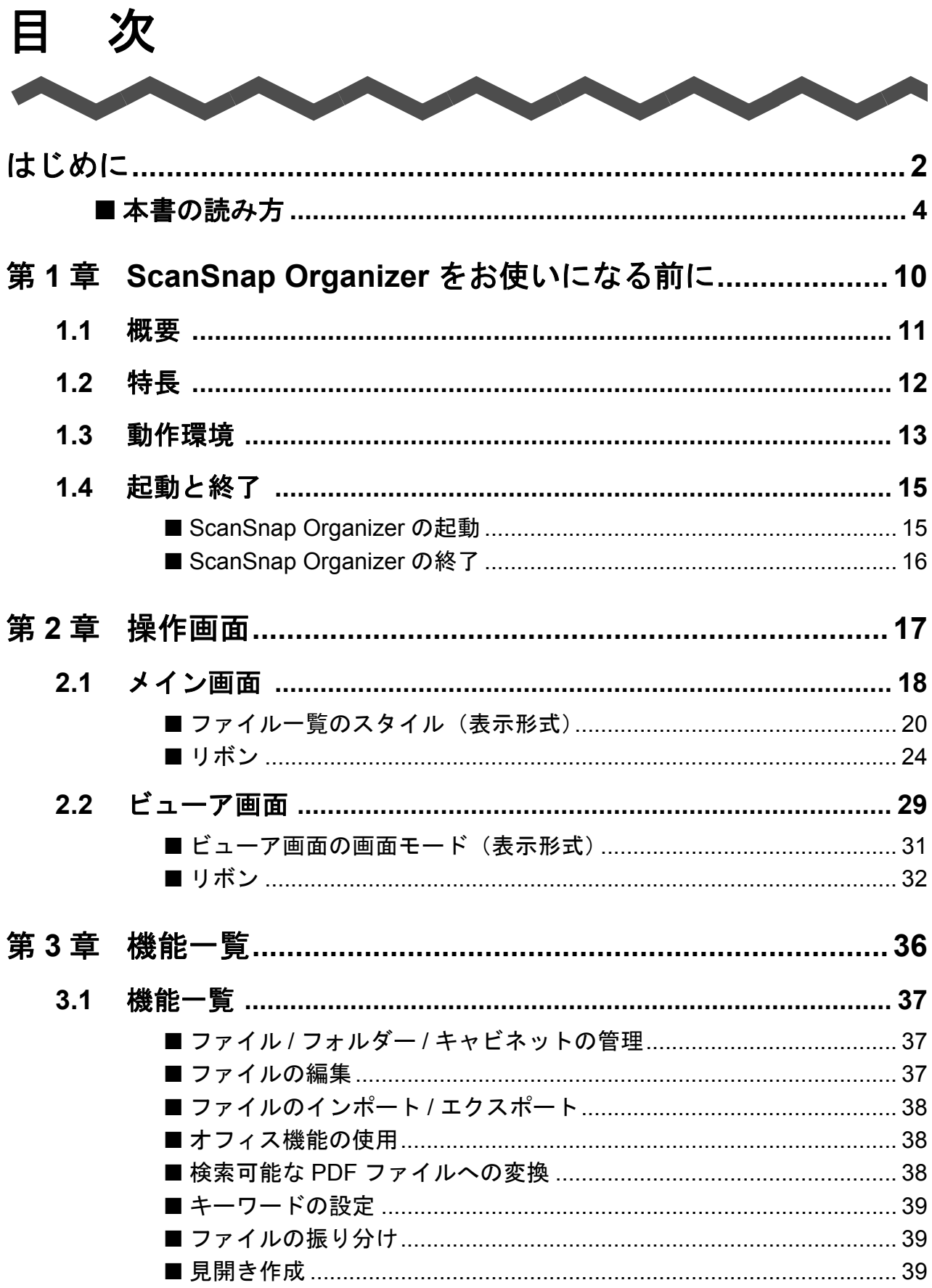

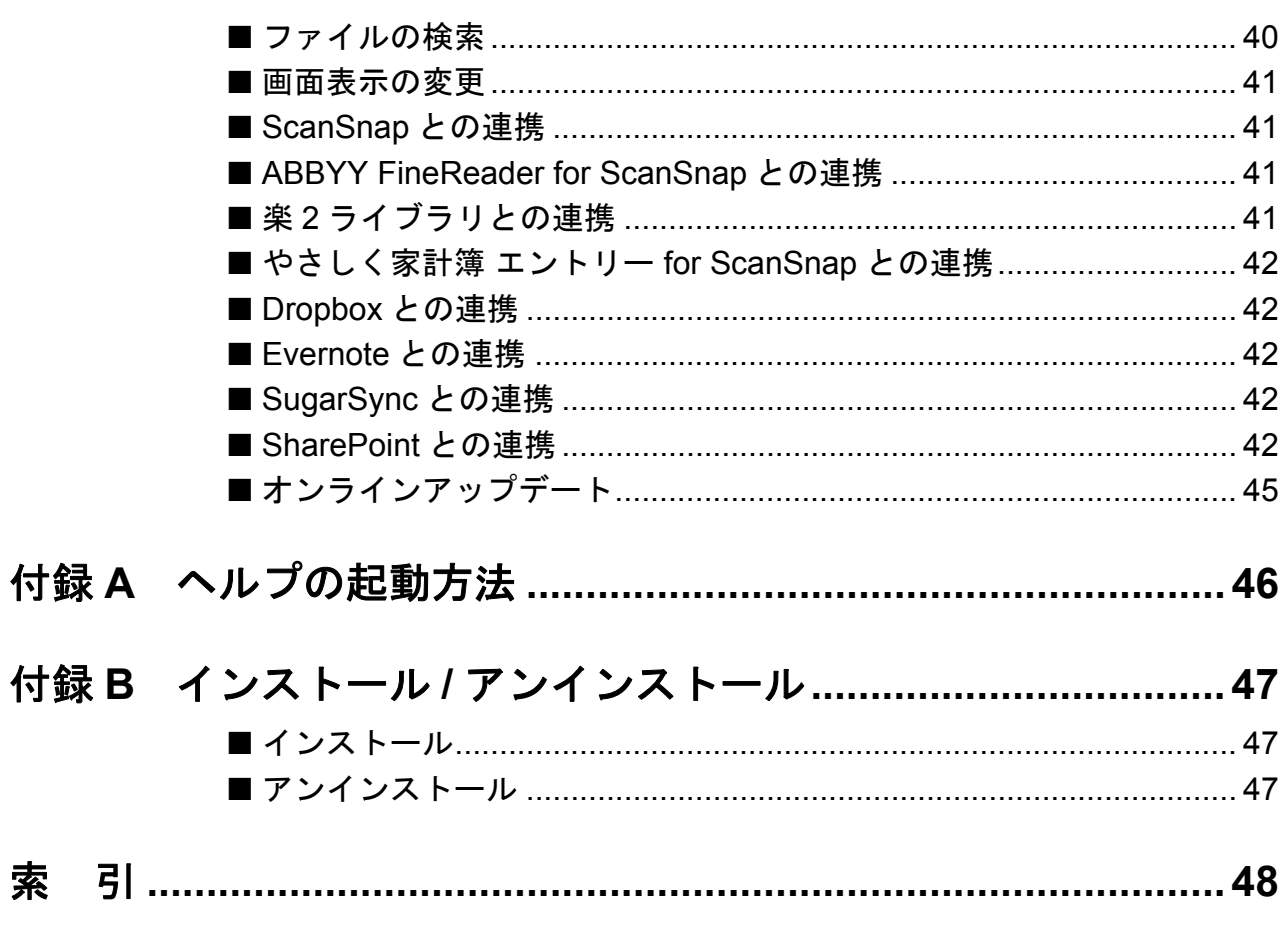

<span id="page-9-1"></span>第 **1** 章

# **ScanSnap Organizer** をお使いになる前に

<span id="page-9-0"></span>この章では、ScanSnap Organizer の概要、特長、動作環境、および起動と終了について説 明します。

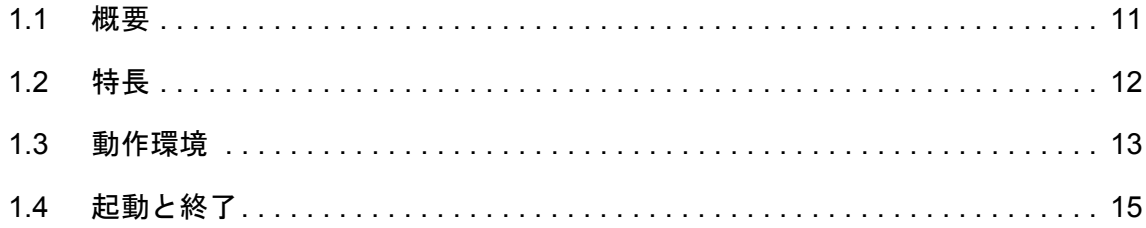

# <span id="page-10-1"></span><span id="page-10-0"></span>**1.1** 概要

ScanSnap Organizer は、ScanSnap で読み取った原稿のイメージデータ(PDF ファイルお よび JPEG ファイル)を一覧表示して、整理および管理するためのアプリケーションです。 ファイルを開かずに閲覧したり、目的別にフォルダーを作成して、ファイルを整理したりで きます。

また、複数ページの PDF ファイルは、サムネイル上で、ページをめくってイメージデータ を確認できます。

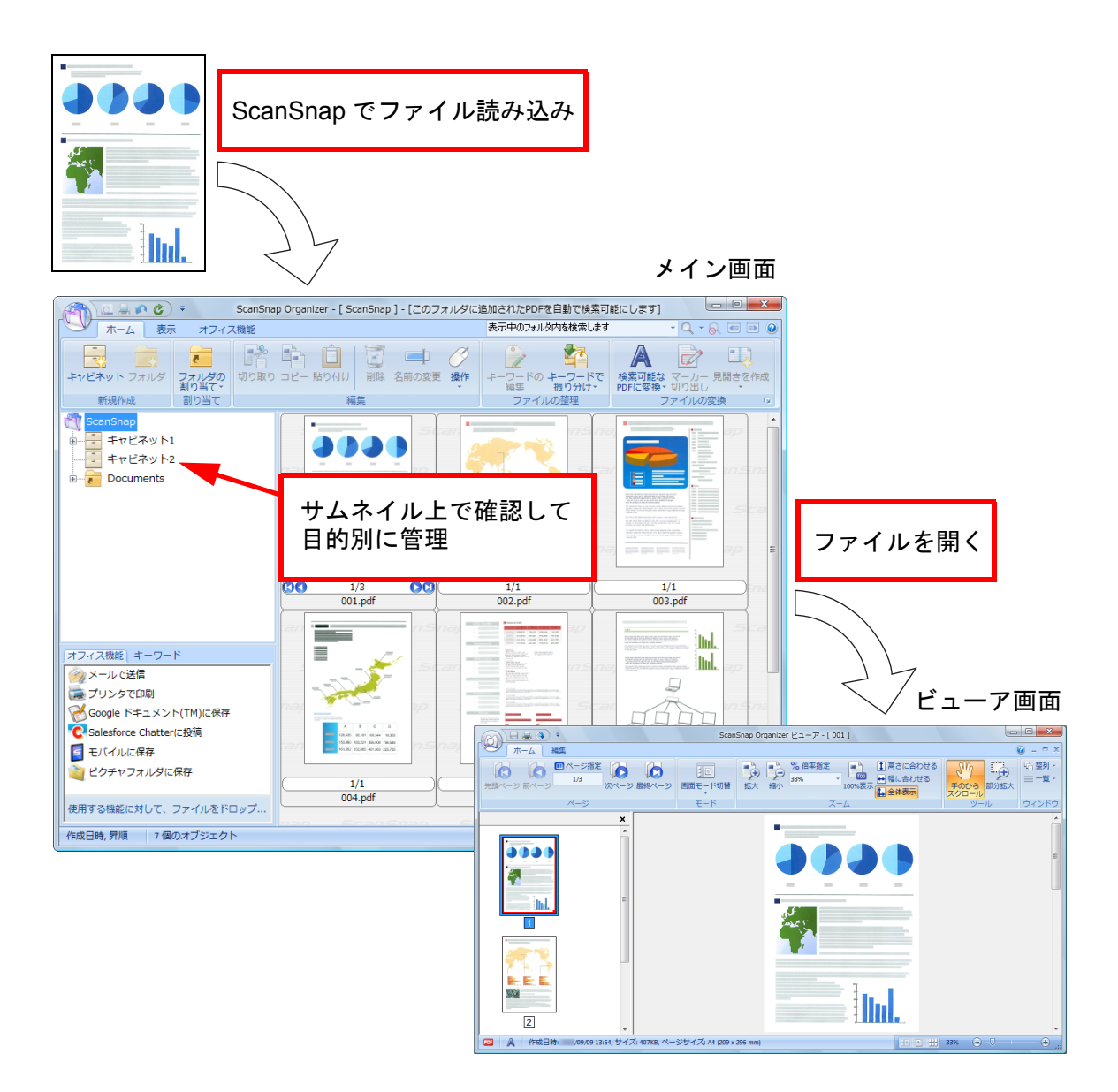

# <span id="page-11-1"></span><span id="page-11-0"></span>**1.2** 特長

ScanSnap Organizer の特長は、以下のとおりです。

- サムネイル上で、ページをめくって閲覧できます。
- ScanSnap を利用して読み取った PDF ファイルの文字列を認識(OCR 処理)した り、マーカーを引いた文字列をキーワードとして設定することで、検索可能な PDF ファイルに変換できます。これにより、文字列による検索が可能となり、目的の ファイルをすばやく見つけられます。 なお、検索可能な PDF ファイルへの変換は、コンピュータ(CPU)の空き時間に 行うこともできるため、ほかの操作に影響を与えません。
- ScanSnap Organizer ビューアで、ファイルの表示と編集(ページの回転、削除、移 動、挿入、傾き補正、トリミング、キーワード設定、見開き作成など)を行えま す。
- ファイルをメールに添付したり、印刷したりできます。
- セキュリティ保護のために、PDF ファイルを開くためのパスワードを設定できま す。
- ページ上にマーカーペンで囲まれた部分がある場合、その部分を切り出して、スク ラップを作成できます。
- ファイルを一括して、オフィス機能と連携できます。

# <span id="page-12-1"></span><span id="page-12-0"></span>**1.3** 動作環境

ScanSnap Organizer の動作に必要な環境は、以下のとおりです。

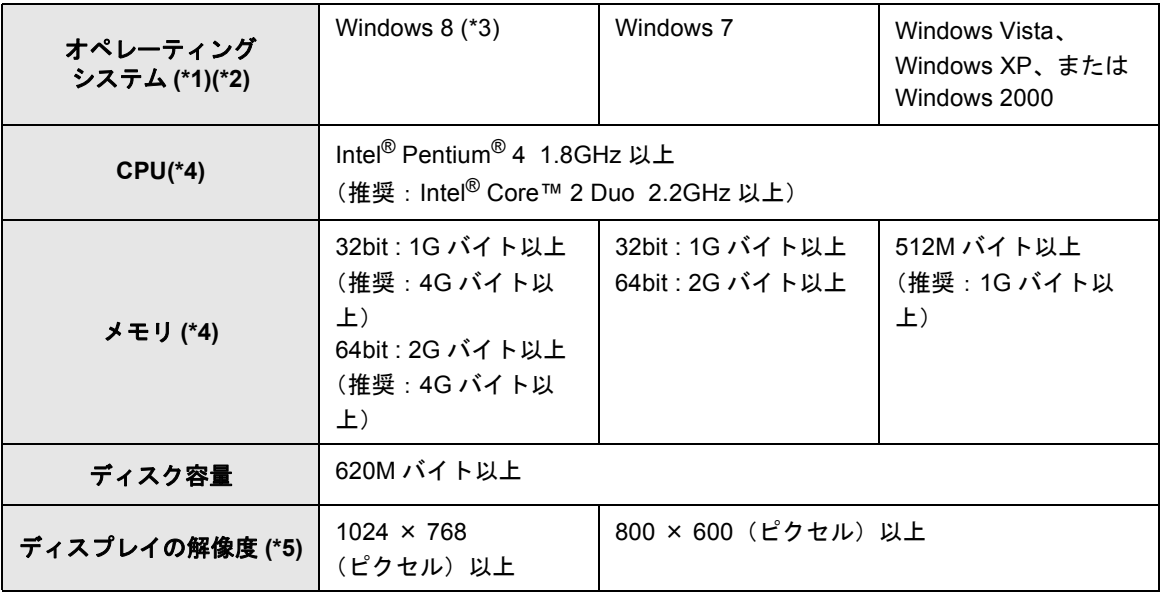

\*1 : 最新の Service Pack を適用したオペレーティングシステムでの使用を推奨します。

- \*2 : サポートしているオペレーティングシステムについては、使用している ScanSnap のオペ レーターガイドの「動作環境」を参照してください。
- \*3 : デスクトップアプリケーションとして動作します。
- \*4 : 上記の環境より、ScanSnap の推奨環境の方が高い場合は、ScanSnap の推奨環境以上での 使用を推奨します。
- \*5 : フォント サイズが大きい場合、一部の画面が正常に表示されないことがあります。この場 合は、フォント サイズを小さくして使用してください。

#### 重要

上記の動作環境を満たしていないと、ScanSnap Organizer が動作しないことがあります。

検索機能を使用する場合、以下のアプリケーションが必要です。

• Adobe Acrobat 検索を行う場合

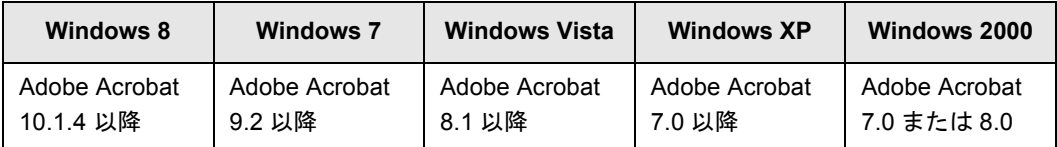

• Windows デスクトップサーチを行う場合

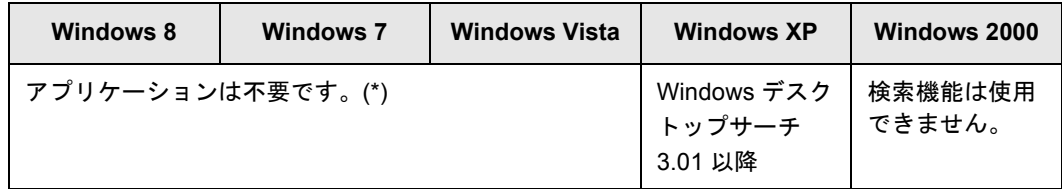

\* :Windows 8/Windows 7/Windows Vista には、Windows デスクトップサーチ相当の機能がある ため、別途アプリケーションは不要です。

Microsoft Office SharePoint Server 連携機能、Google ドキュメントに保存機能、Salesforce Chatter に投稿機能、またはモバイルに保存機能を使用する場合、.NET Framework 3.0 が必 要です。

各オペレーティングシステムと .NET Framework の関係は以下のとおりです。

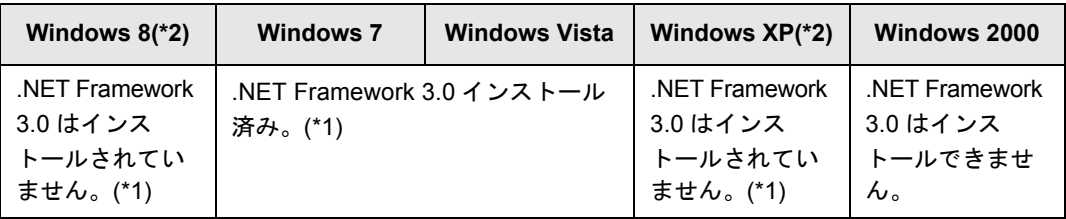

\*1 : .NET Framework 3.0 は、.NET Framework 3.5 (SP1 以降) にも含まれています。オペレー ティングシステムの最新のアップデートを行って、.NET Framework 3.5(SP1 以降)を使 用することを推奨します。

\*2 : .NET Framework 4 以降をインストール済みの場合でも .NET Framework 3.0 は含まれていな いため、.NET Framework 3.0 を別途インストールする必要があります。

# <span id="page-14-0"></span>**1.4** 起動と終了

ScanSnap Organizer の起動方法と終了方法について説明します。

# <span id="page-14-2"></span><span id="page-14-1"></span>■ **ScanSnap Organizer** の起動

#### 直接起動する場合

以下のどちらかの操作で起動します。

- ScanSnap ● デスクトップ上の「ScanSnap Organizer」アイコン(○rganizer)をダブルクリックし ます。
- 「スタート」メニュー →「すべてのプログラム」→「ScanSnap Organizer」→ 「ScanSnap Organizer」をクリックします。

#### 重要

ScanSnap Organizer を起動すると、PDF ファイルを自動的に検索可能な PDF ファイルへ変換すると きの設定内容を、変更するかどうかのメッセージが表示されます。メッセージに表示されている設定内 容を確認し、設定内容を変更する場合は、[はい]ボタンをクリックしてください。設定内容を変更し ない場合は、[いいえ]ボタンをクリックしてください。

#### **ScanSnap Manager** から起動する場合

以下の方法で ScanSnap Manager の画面から起動します。

- **ScanSnap** クイックメニューからの起動
	- 1. 読み取りを実行します。 ⇒ScanSnap クイックメニューが起動されます。
	- 2.「このコンピュータに保存」を選択します。 ⇒ScanSnap Organizer が起動されます。

#### • **ScanSnap Manager** の設定画面からの起動

- 1. ScanSnap Manager の設定画面の「アプリ選択」タブの「アプリケーションの選 択」で、「ScanSnap Organizer」を選択します。
- 2. 読み取りを実行します。 ⇒ScanSnap Organizer が起動されます。

起動方法の詳細は、使用している機種のオペレーターガイドを参照してください。

# <span id="page-15-1"></span><span id="page-15-0"></span>■ ScanSnap Organizer の終了

ScanSnap Organizer は、以下の方法で終了します。

- メイン画面の → をクリックし、アプリケーションメニューの [アプリケーション の終了]ボタンをクリックします。
- メイン画面のタイトルバーの <u>×</u> をクリックします。

メイン画面については、「2.1 [メイン画面」\(](#page-17-1)18 ページ)を参照してください。

<span id="page-16-1"></span>第 **2** 章

操作画面

<span id="page-16-0"></span>この章では、ScanSnap Organizer の画面および各項目について説明します。 ScanSnap Organizer には、ファイルを管理するための「メイン画面」と、ファイルを表示 / 編集するための「ビューア画面」があります。 操作中に表示される画面についての詳細は、ScanSnap Organizer のヘルプを参照してくだ さい。

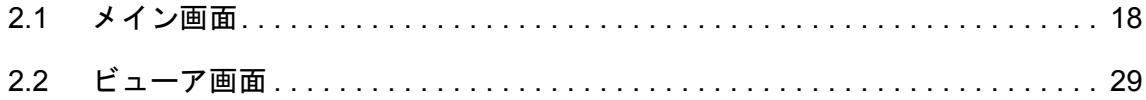

# <span id="page-17-1"></span><span id="page-17-0"></span>**2.1** メイン画面

メイン画面は、ファイルを管理するための画面です。ScanSnap Organizer を起動したとき に表示されます。

メイン画面の構成は、以下のとおりです。

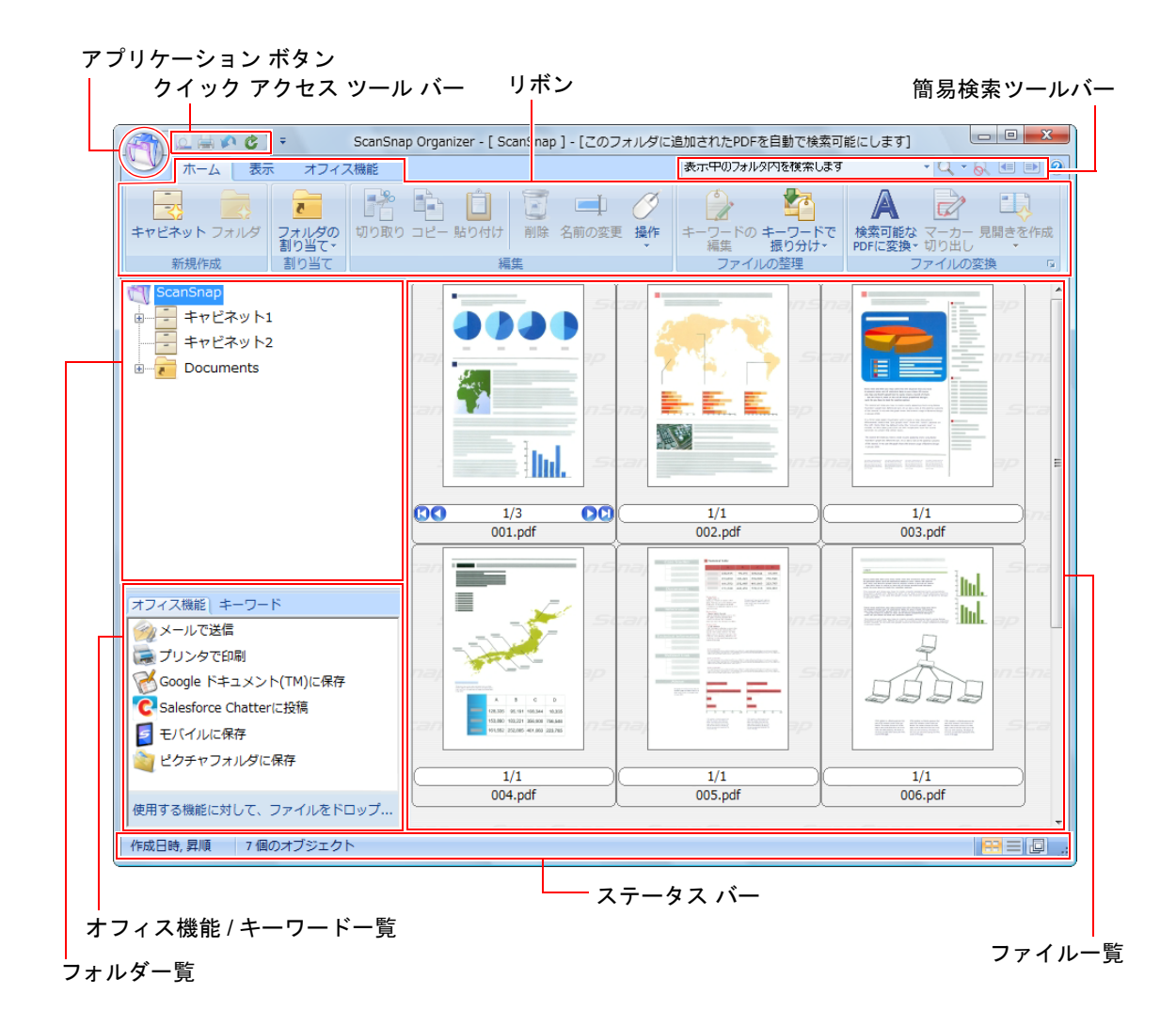

#### 重要

- ScanSnap Organizer は、表示性能向上のためにキャッシュデータを作成します。このキャッシュデー タは、サムネイル表示可能な PDF ファイルに対して作成され、PDF ファイルが存在するフォルダー に「.organizer」という隠しフォルダーを作成し、その配下に配置されます。キャッシュデータはサ ムネイル表示したページ分だけ作成されます。本データを削除すると表示性能に影響がありますの で、削除しないでください。
- CD-ROM などの書き込みできないメディア上にある PDF ファイルを表示する場合、キャッシュデータ は作成されません。イメージデータを早く表示したい場合は、いったんデータをハードディスク上に コピーし、キャッシュデータを作成してから、キャッシュデータごと CD-R などに保存し直してくだ さい。
- 読み取り後、パスワード付加などの処理が完了するまでの間、ScanSnap Organizer での表示に時間が かかったり、表示されなくなったりすることがあります。

読み取り後の処理が完了してもファイルが表示されない場合は、メイン画面の「ホーム」タブの

操作 をクリックして「最新の情報に更新」をクリックし、ファイル一覧の表示を最新の状態にして ください。

- <span id="page-18-0"></span>• アプリケーション ボタン アプリケーションメニューが表示されます。 アプリケーションメニューの詳細は、ScanSnap Organizer のヘルプを参照してく ださい。
- <span id="page-18-3"></span>• クイック アクセス ツール バー クイック アクセス ツール バーには、よく使用する機能が登録されています。 クイック アクセス ツール バーに登録する機能や表示位置は、変更できます。
- <span id="page-18-5"></span>• リボン

メイン画面で行える機能が、操作の種類ごとに、以下のタブに分類されて表示され ます。

- タブをクリックすると、各タブの内容が表示されます。
- − 「ホーム」タブ
- − 「表示」タブ
- − 「オフィス機能」タブ
- <span id="page-18-2"></span>各タブの詳細は[、「リボン」\(](#page-23-0)24 ページ)を参照してください。
- 簡易検索ツールバー ファイルを検索するときに使用する項目が配置されています。
- <span id="page-18-4"></span>• フォルダ一覧 ScanSnap Organizer で設定された表示フォルダーと、その直下にあるキャビネッ ト、フォルダー、割り当てフォルダーのアイコンが一覧で表示されます。 フォルダ一覧の詳細は、ScanSnap Organizer のヘルプを参照してください。

#### <span id="page-18-1"></span>● オフィス機能 / キーワードー覧 「オフィス機能」と「キーワード」が一覧表示されます。 オフィス機能 / キーワードのタブをクリックすることで、切り替えて表示できま す。 オフィス機能 / キーワード一覧の詳細は、ScanSnap Organizer のヘルプを参照し てください。

- <span id="page-19-3"></span>• ファイル一覧 フォルダ一覧で選択したフォルダー内のファイルが表示されます。 ファイルは以下のスタイルで表示できます。 − サムネイル表示 − リスト表示 PDF ファイルおよび JPEG ファイル以外のファイルは、ファイルに関連付けられ たアプリケーションのアイコンが表示されます。 ファイル一覧の詳細は[、「ファイル一覧のスタイル\(表示形式\)」\(](#page-19-0)20 ページ)を参 照してください。
- <span id="page-19-2"></span>• ステータス バー 以下の情報が表示されます。ステータス バーに表示する情報は、変更できます。 − ファイル一覧に表示されているファイルの総数
	-
	- − ファイルの並べ替え順
	- − ファイルの詳細(選択されているファイルの作成日時やサイズ)
	- − スタイルの切り替えボタン
	- − ポップアップサムネイルの表示切り替えボタン

## <span id="page-19-4"></span><span id="page-19-0"></span>■ ファイル一覧のスタイル(表示形式)

ファイル一覧には、指定したスタイルに合わせてファイルが表示されます。 スタイルの変更方法は、ScanSnap Organizer のヘルプを参照してください。 スタイルには、以下の種類があります。

#### <span id="page-19-1"></span>サムネイル表示

PDF ファイルまたは JPEG ファイルはサムネイルで表示されます。そのほかのファイルは、 ファイルに関連付けられたアプリケーションのアイコンで表示されます。 サムネイルは、以下のサイズに変更できます。

• 大

ファイルを、196 × 196(ピクセル)のサイズで表示します。

![](_page_19_Picture_14.jpeg)

• 中

ファイルを、128 × 128(ピクセル)のサイズで表示します。

- F  $1000$  $\frac{1}{2}$  $\mathbf{z}$  $\begin{tabular}{|c|c|c|c|c|c|} \hline & $1$ & $1$ & $1$ & $3$ \\ \hline $1$ & $100$ & $100$ & $100$ & $100$ \\ \hline $10$ & $100$ & $100$ & $100$ & $100$ \\ \hline $10$ & $100$ & $100$ & $100$ & $100$ \\ \hline \end{tabular}$ **Ind.**  $\frac{1}{1}$ <br> $\frac{1}{1}$  $\overline{O O}$   $\frac{1/3}{001. \text{pdf}}$  $\frac{1/1}{003.\,\text{pdf}}$  $\frac{1}{1}$ <br>004.pdf **Tana**  $\begin{tabular}{|c|c|c|} \hline \quad \quad & \quad \quad & \quad \quad \\ \hline \quad \quad & \quad \quad & \quad \quad \\ \hline \quad \quad & \quad \quad & \quad \quad \\ \hline \quad \quad & \quad \quad & \quad \quad \\ \hline \end{tabular}$ năn ie e  $\frac{1/1}{006 \text{, pdf}}$  $\frac{1/1}{005.\text{pdf}}$
- 小

ファイルを、96 × 96(ピクセル)のサイズで表示します。

![](_page_20_Picture_108.jpeg)

• トップ

イメージの上端だけ表示します。また、表示できる横幅は最大 640 (ピクセル)で す。

![](_page_20_Figure_9.jpeg)

#### <span id="page-21-2"></span>• サムネイル画面

ファイル一覧をサムネイル(ファイルの内容が縮小表示されたイメージデータ)で表 示したときの画面です。

サムネイル画面の構成は、以下のとおりです。

![](_page_21_Figure_4.jpeg)

<span id="page-21-1"></span>• サムネイル

PDF ファイルまたは JPEG ファイルはサムネイルで表示されます。そのほかの ファイルは、ファイルに関連付けられたアプリケーションのアイコンで表示されま す。

- <span id="page-21-0"></span>• キーワード 「表示」タブの「キーワードを表示」チェックボックスをチェックした場合、ファ イルに設定されているキーワードが表示されます。
- <span id="page-21-4"></span>● [ページ送り] ボタン ファイルが複数ページの場合に表示されます。 以下のように動作します。
	- ■先頭ページへ移動
	- 前のページへ移動
	- ■次のページへ移動
	- ■最後のページへ移動
- <span id="page-21-3"></span>• ファイル名

ファイルの名前が表示されます。

<span id="page-21-5"></span>ファイル名は、直接入力して変更できます。

• ページ数表示欄 表示中のページ数および総ページ数が表示されます。 ファイルが複数ページの場合、ページ数を直接入力して表示ページを変更できま す。 サムネイルの表示サイズが「小」の場合、表示されません。

- <span id="page-22-1"></span>•  $\bar{\tau}$ キストマーク $(\mathbf{A})$ テキスト情報が埋め込まれている PDF ファイルの場合に、ページ単位で表示され ます。 ただし、サムネイルにイメージデータが表示されず、カギマークが表示された PDF ファイルの場合は、テキストマークは表示されません。 検索可能な PDF ファイルに変換中の PDF ファイルは、サムネイルにイメージデー タが表示されず、変換中のテキストマーク(■)が表示されます。この表示に なっている間は、PDF ファイルを操作できません。 • カギマーク (エ)
- <span id="page-22-0"></span>PDF ファイルにパスワードが設定されている場合に表示されます。

パスワードが設定されている場合、サムネイルに PDF のアイコンとカギマークが 表示され、ページ数は「-」となります。

ただし、ScanSnap Manager が起動中で、ScanSnap Manager で指定した固定パス ワードと同じパスワードが PDF ファイルに設定されている場合は、サムネイルに イメージデータが表示されます。

<span id="page-22-2"></span>また、「権限パスワード」が設定されていても、「内容のコピーと抽出」が許可され ていれば、サムネイルにイメージデータが表示されます。

• 雷子署名マーク ( )

PDF ファイルに電子署名が設定されている場合に表示されます。

#### <span id="page-22-3"></span>リスト表示

ファイルがリストで表示されます。

![](_page_22_Picture_133.jpeg)

<span id="page-23-1"></span><span id="page-23-0"></span>■ リボン

メイン画面のリボンに登録されている項目の名称と機能は、以下のとおりです。

### 「ホーム」タブ

![](_page_23_Picture_112.jpeg)

![](_page_24_Picture_246.jpeg)

# 「表示」タブ

![](_page_24_Picture_247.jpeg)

![](_page_25_Picture_118.jpeg)

### 「オフィス機能」タブ

![](_page_26_Picture_196.jpeg)

\* : Windows XP 以降で、かつ .NET Framework 3.0 をインストールする必要があります。

#### 連携アプリケーションをインストールすると、以下の機能を実行できます。

![](_page_26_Picture_197.jpeg)

![](_page_27_Picture_263.jpeg)

- \*1: ABBYY FineReader for ScanSnap (4.1 以降推奨) をインストールする必要があります。
- \*2 : PFU タイムスタンプ for Adobe Acrobat V2.0 以降をインストールして、事前に、電子署名・ タイムスタンプの設定を行っておく必要があります。
- \*3:楽<sup>2</sup>ライブラリ Smart をインストールする必要があります。
- \*4:楽<sup>2</sup>ライブラリ パーソナル (V5.0 以降推奨) をインストールする必要があります。
- \*5 : 楽<sup>2</sup> ライブラリ パーソナル V5.0L30 以降をインストールする必要があります。
- \*6 : やさしく家計簿 エントリー for ScanSnap をインストールする必要があります。
- \*7 : Windows XP 以降で、かつ Dropbox for Windows 1.1.45 以降をインストールする必要があり ます。
- \*8 : Windows XP 以降で、かつ Evernote for Windows 3.5 以降をインストールする必要がありま す。
- \*9 : Windows XP 以降で、かつ SugarSync Manager for Windows 1.9.28 以降をインストールす る必要があります。
- \*10: Scan to Microsoft SharePoint をインストールする必要があります。

# <span id="page-28-3"></span><span id="page-28-0"></span>**2.2** ビューア画面

ビューア画面は、ファイルを表示 / 編集するための画面です。PDF ファイルおよび JPEG ファイルを表示するときに、メイン画面から起動されます。

重要 PDF ファイルは、ScanSnap で読み取った場合だけ編集できます。

ビューア画面の起動方法は、ScanSnap Organizer のヘルプを参照してください。 ビューア画面の構成は、以下のとおりです。

![](_page_28_Figure_5.jpeg)

- <span id="page-28-1"></span>• アプリケーション ボタン アプリケーションメニューが表示されます。 アプリケーションメニューの詳細は、ScanSnap Organizer のヘルプを参照してく ださい。
- <span id="page-28-2"></span>• クイック アクセス ツール バー クイック アクセス ツール バーには、よく使用する機能が登録されています。 クイック アクセス ツール バーに登録する機能や表示位置は、変更できます。
- <span id="page-29-3"></span>• リボン ビューア画面で行える機能が、操作の種類ごとに、以下のタブに分類されて表示さ れます。 タブをクリックすると、各タブの内容が表示されます。 − 「ホーム」タブ − 「編集」タブ 各タブの詳細は[、「リボン」\(](#page-31-0)32 ページ)を参照してください。 • ページ一覧 PDF ファイルまたは JPEG ファイル内のページが、サムネイルで表示されます。 ページ一覧とページ表示を合わせて、「ウィンドウ」と呼びます。 • ページ表示
- <span id="page-29-2"></span><span id="page-29-1"></span>ページ一覧で選択しているページが表示されます。 ページ一覧とページ表示を合わせて、「ウィンドウ」と呼びます。
- <span id="page-29-0"></span>• ステータス バー 以下の情報が表示されます。ステータス バーに表示する情報は変更できます。 − ファイル種別(PDF ファイルまたは JPEG ファイルを示すアイコン)
	- テキストマーク (▲) 表示しているページが検索可能な場合に表示されます。
	- カギマーク (■) PDF ファイルにパスワードが設定されている場合に表示されます。
	- **− 雷子署名マーク(●)** PDF ファイルに電子署名が設定されている場合に表示されます。
	- − ファイル情報(作成日時、ファイルサイズ、ページサイズ)
	- − 画面モード切替ボタン
	- ズーム (ページの表示倍率)
	- − ズーム スライダ

# <span id="page-30-2"></span><span id="page-30-0"></span>■ ビューア画面の画面モード (表示形式)

ビューア画面には、指定した画面モードに合わせてファイルが表示されます。 画面モードの変更方法は、ScanSnap Organizer のヘルプを参照してください。 画面モードには、以下の種類があります。

#### <span id="page-30-1"></span>すべて表示(ページ一覧とページ表示)

ページ一覧(左側)で全ページのサムネイルを表示して、ページ表示(右側)にページ一覧 で選択したページを表示します。

![](_page_30_Picture_5.jpeg)

### <span id="page-30-3"></span>ページ表示のみ

ページを単一ページで表示します。

![](_page_30_Picture_8.jpeg)

#### <span id="page-31-1"></span>ページ一覧のみ

ページをサムネイルの一覧で表示します。

![](_page_31_Picture_55.jpeg)

# <span id="page-31-2"></span><span id="page-31-0"></span>■ リボン

ビューア画面のリボンに登録されている項目の名称と機能は、以下のとおりです。

#### 「ホーム」タブ

![](_page_31_Picture_56.jpeg)

![](_page_32_Picture_119.jpeg)

![](_page_33_Picture_142.jpeg)

# 「編集」タブ

![](_page_33_Picture_143.jpeg)

![](_page_34_Picture_101.jpeg)

<span id="page-35-1"></span>第 **3** 章 **The Company of the Company** 機能一覧

<span id="page-35-0"></span>この章では、ScanSnap Organizer の機能について説明します。 それぞれの機能の使い方については、ScanSnap Organizer のヘルプを参照してください。

![](_page_35_Picture_36.jpeg)

# <span id="page-36-3"></span><span id="page-36-0"></span>**3.1** 機能一覧

以下に、ScanSnap Organizer の機能を示します。 各機能の詳細および操作については、ScanSnap Organizer のヘルプを参照してください。

### <span id="page-36-4"></span><span id="page-36-1"></span>■ ファイル / フォルダー / キャビネットの管理

フォルダーやキャビネットを作成して、ファイルの整理や管理ができます。

- キャビネットの作成
- フォルダーの作成
- フォルダーの割り当て
- 割り当てフォルダーの解除
- 割り当てフォルダーの確認
- 切り取り
- コピー
- 貼り付け
- 削除
- 名前の変更
- 表示フォルダーの変更
- 並べ替え
- 最新の情報に更新

#### <span id="page-36-5"></span><span id="page-36-2"></span>■ ファイルの編集

ファイルに対して、以下の編集が行えます。

- ページの切り取り
- ページのコピー
- ページの貼り付け
- ページの挿入
- ページの削除
- ページの回転
- ページの傾き補正
- ページのトリミング
- ページの移動
- ファイルの保存
- PDF ファイルを開くためのパスワードの設定
- ファイルのプロパティの表示
- ページ上のマーカーで囲まれた範囲の切り出し(マーカー切り出し)

# <span id="page-37-5"></span><span id="page-37-0"></span>■ ファイルのインポート **/** エクスポート

ファイルをインポートまたはエクスポートできます。

- ファイルのインポート ScanSnap Organizer で管理していないフォルダーのファイルを、「ScanSnap」 フォルダー(Windows XP/Windows 2000 の場合は「My ScanSnap」フォルダー) に取り込みます。
- ファイルのエクスポート 「ScanSnap」フォルダー(Windows XP/Windows 2000 の場合は「My ScanSnap」 フォルダー)のファイルを、ScanSnap Organizer で管理していないフォルダーへ コピーします。

### <span id="page-37-3"></span><span id="page-37-1"></span>■ オフィス機能の使用

「オフィス機能」とは、オフィスで日常よく使用する機能を使いやすくまとめたものです。 ファイルを選択して、オフィス機能のアイコンをクリックしたり、アイコンにドラッグ & ド ロップするだけで、以下の操作を簡単にすばやく実行できます。

- ファイルをメールに添付する
- プリンターで印刷する
- Google ドキュメントに保存する
- Salesforce Chatter に投稿する
- モバイル機器に保存する
- ピクチャフォルダに保存する

#### 重要

Google ドキュメントに保存機能、Salesforce Chatter に投稿機能、およびモバイルに保存機 能を使用するには、Windows XP 以降で、かつ .NET Framework 3.0 をインストールする必要 があります。

### <span id="page-37-4"></span><span id="page-37-2"></span>■ 検索可能な **PDF** ファイルへの変換

ScanSnap で読み取った PDF ファイルを、検索可能な PDF ファイルへ変換できます。

以下の方法で、検索可能な PDF ファイルに変換します。また、変換結果も確認できます。

- ファイルを選択して、検索可能な PDF ファイルに変換する
- フォルダーを選択して、フォルダー内のファイルを検索可能な PDF ファイルに変換 する
- 「ScanSnap」フォルダー(Windows XP/Windows 2000 の場合は「My ScanSnap」 フォルダー)に PDF ファイルが追加されたタイミングで、検索可能な PDF ファイ ルに自動変換する

### <span id="page-38-3"></span><span id="page-38-0"></span>■ キーワードの設定

ファイルを読まなくても内容がわかるように、内容を表現した文字列を、ファイルに設定で きます。この文字列を「キーワード」といいます。

- ページ内の文字列を認識(OCR 処理)してキーワードにする
- 任意の文字列をキーワードにする
- マーカー部分の文字列をキーワードにする
- キーワードリストからキーワードを設定する

#### 重要

マーカーペンの色について

- ブルーまたはグリーンのマーカーペンでマーカーを引くことを推奨します。ピンクまたは イエローのマーカーペンでマーカーを引くと、マーカーが検出されない場合があります。
- 新聞紙のように地色が濃い原稿にマーカーを引く場合は、ブルーのマーカーペンを使用し てください。ブルー以外のマーカーペンを使用すると、マーカーが検出されない場合があ ります。

使用するマーカーペンの色については、使用している機種のオペレーターガイドを参照して ください。

#### <span id="page-38-4"></span><span id="page-38-1"></span>■ ファイルの振り分け

ファイルに設定したキーワードを振り分け条件にして、ファイルを任意のフォルダーに振り 分けて整理できます。

### <span id="page-38-5"></span><span id="page-38-2"></span>■ 見開き作成

見開き作成機能を使用すると、2 つのページを結合して、1 つの見開きのページを作成でき ます。

結合方法には、以下の種類があります。

- 上下に結合 選択した 2 つのページを上下に並べて、見開きのページを作成します。
- 左右に結合 選択した 2 つのページを左右に並べて、見開きのページを作成します。

### <span id="page-39-3"></span><span id="page-39-0"></span>■ ファイルの検索

検索機能を使用すると、「ScanSnap」フォルダー(Windows XP/Windows 2000 の場合は 「My ScanSnap」フォルダー)のファイルを対象にして、ファイルを検索できます。 以下の方法でファイルを検索します。

- 文字列を指定して検索する
- 検索条件を指定して検索する
- ファイルの検索時に使用できる検索機能には、以下の種類があります。
	- Adobe Acrobat 検索

<span id="page-39-1"></span>検索可能な PDF ファイルだけを対象にして、ファイルを検索します。

検索結果は、Adobe Acrobat で表示されます。

重要 セキュリティ(パスワードなど)が設定されている PDF ファイルは、検索対象外となりま す。

<span id="page-39-2"></span>• Windows デスクトップサーチ

すべてのファイルを対象にして、ファイルを検索します。 検索結果は、検索時にメイン画面のフォルダ一覧に作成される「検索結果」フォル ダーに表示されます。

#### 重要

• Windows デスクトップサーチで検索できるフォルダーは、コントロールパネル→インデッ クスのオプションで、インデックスを作成する対象に追加されたフォルダーだけです。 ScanSnap Organizer の「オプション」→「基本設定」で「ScanSnap」フォルダー (Windows XP の場合は「My ScanSnap」フォルダー)を変更した場合や、ローカルフォル ダーを「割り当てフォルダー」にした場合、それらのフォルダーがインデックスを作成す る対象に追加されていないと、Windows デスクトップサーチで検索できません。インデッ クスを作成する対象に追加し、インデックスが作成されたあとに、検索を実行してくださ **い。** 

Windows 8 および Windows 7 を使用時に、インデックスのオプションが表示されない場合 は、表示方法を「大きいアイコン」または「小さいアイコン」に変更してください。

- 以下のファイルは、検索対象外となります。
	- **-** 隠しファイル
	- **-** フルパスが 220 バイト以上のファイル
	- **-** 「.organizer」という隠しフォルダーに作成されるファイルと同じ形式の名前のファイル
	- **-** 「ScanSnap」フォルダー(Windows XP の場合は「My ScanSnap」フォルダー)の lnk ファイル
- ネットワークフォルダーを割り当てフォルダーとした場合、ネットワークフォルダーの ファイルの検索は未サポートです。
- ファイルの変名/移動/削除などの操作を行った直後にWindowsデスクトップサーチを実行す ると、操作前のファイルが検索される場合があります。

### <span id="page-40-6"></span><span id="page-40-0"></span>■ 画面表示の変更

以下の画面表示を変更できます。

- メイン画面の表示
	- − ファイル一覧の表示形式(スタイル)
	- − サムネイルの表示(ファイル名やキーワードなどの表示)
	- − ポップアップサムネイルの表示
- ビューア画面の表示
	- − 表示形式(画面モード)
	- − 複数起動しているウィンドウの整列
	- − 複数ページある場合に、ビューア画面に表示するページ
	- − ページの表示サイズ
- 画面の配色
- クイック アクセス ツール バーの項目
- ステータス バーの項目
- リボンの表示

#### <span id="page-40-5"></span><span id="page-40-1"></span>■ **ScanSnap** との連携

ScanSnap で読み取った原稿のイメージデータを、ScanSnap Organizer で管理できます。

# <span id="page-40-4"></span><span id="page-40-2"></span>■ **ABBYY FineReader for ScanSnap** との連携

ABBYY FineReader for ScanSnap (4.1 以降推奨) をインストールした場合は、ScanSnap で読み取った PDF ファイルを以下のアプリケーションのファイルに変換できます。

- Word
- Excel
- PowerPoint

# <span id="page-40-7"></span><span id="page-40-3"></span>**■ 楽<sup>2</sup> ライブラリとの連携**

以下の操作を行えます。

- 楽 ${}^{2}$ ライブラリ Smart をインストールした場合
	- − PDF ファイルを楽<sup>2</sup> ライブラリ Smart に保存
- 楽<sup>2</sup> ライブラリ パーソナルをインストールした場合
	- − PDF ファイルを楽<sup>2</sup> ライブラリに保存 (V5.0 以降推奨)
	- − PDF ファイルを楽<sup>2</sup> ライブラリの年賀はがきデスクに保存 (V5.0L30 以降)

# <span id="page-41-10"></span><span id="page-41-0"></span>■ やさしく家計簿 エントリー **for ScanSnap** との連携

やさしく家計簿 エントリー for ScanSnap をインストールした場合は、ScanSnap で読み 取ったレシートを文字認識し、自動的に家計簿に入力できます。

#### <span id="page-41-5"></span><span id="page-41-1"></span>■ **Dropbox** との連携

Windows XP 以降で、かつ Dropbox for Windows 1.1.45 以降をインストールした場合は、 ファイルを Dropbox のフォルダーに保存できます。

### <span id="page-41-6"></span><span id="page-41-2"></span>■ **Evernote** との連携

Windows XP 以降で、かつ Evernote for Windows 3.5 以降をインストールした場合は、ファ イルを Evernote に保存できます。PDF ファイルは、検索可能な PDF に変換してから Evernote に保存もできます。 ファイルを Evernote に保存する場合は、事前に Evernote for Windows のサインイン画面で、 サインインしておく必要があります。 Evernote の詳細は、Evernote の Web サイトを参照してください。

### <span id="page-41-9"></span><span id="page-41-3"></span>■ **SugarSync** との連携

Windows XP 以降で、かつ SugarSync Manager for Windows 1.9.28 以降をインストールした 場合は、ファイルを SugarSync の同期フォルダーに保存できます。

### <span id="page-41-8"></span><span id="page-41-4"></span>■ **SharePoint** との連携

以下の機能を使用すると、ファイルを SharePoint のサイトに登録できます。

- Microsoft Office SharePoint Server 連携機能
- Scan to Microsoft SharePoint

#### <span id="page-41-7"></span>**Microsoft Office SharePoint Server** 連携機能

Microsoft Office SharePoint Server 連携機能を使用して SharePoint と連携すると、メ イン画面(フォルダー覧)に SharePoint のサイトが表示され、メイン画面上でサイト とファイルをやり取りできます。サイトのファイルに対して、検索や印刷などの操作 も行えます。

この機能は、以下の組み合わせで使用できます。

![](_page_42_Picture_290.jpeg)

\* :SharePoint Server 2010 でサイト内のファイルを検索するためには、サイトの検索サービス で設定を行う必要があります。使用する前に、サイト管理者にご相談ください。設定につい ては、ScanSnap Organizer のヘルプを参照してください。

#### 重要

- ScanSnap Organizer が動作するコンピュータで、複数のユーザーが ScanSnap Organizer を使 用して、同時にサイトに接続することはできません。
- ScanSnap Organizerが動作するコンピュータで、Webサーバなどのポート番号80を使用する ようなアプリケーションが動作している場合、Microsoft Office SharePoint Server 連携機能 は使用できません。
- プロキシサーバ経由の接続は、サポートしていません。
- サイトのタイムゾーンと ScanSnap Organizer が動作するコンピュータのタイムゾーンは、一 致させて利用してください。
- サイト上の PDF ファイルに対して、「キーワード」または「テキストとプロパティ」を対象に 検索する場合、SharePoint サーバ側に Adobe PDF IFilter がインストールされている必要が あります。

Adobe PDF IFilter は、32 ビット版オペレーティングシステムの場合、Adobe Acrobat 8.1 以 降または Adobe Reader 8.1 以降をインストールすることで使用できます。また、32 ビット 版オペレーティングシステムの場合で、かつ、Adobe Reader X の場合は、Adobe Reader X 10.1 以降をインストールすることで使用できます。それより前の Adobe Reader X のバー ジョンの場合、Adobe PDF IFilter が同時にインストールされないため、「キーワード」また は「テキストとプロパティ」を対象として検索できません。

64 ビット版オペレーティングシステムの場合、Adobe 社のダウンロードサイトから、Adobe PDF IFilter 9 for 64-bit platforms を入手し、インストールする必要があります。なお、Adobe PDF IFilter v6.0 以前は未サポートです。

#### 連携時の注意(行えない操作について)

サイト上のファイル / フォルダー / ライブラリに対して、以下の操作は行えません。

- ファイル / フォルダー / ライブラリの以下の操作
	- − フォルダーの割り当て
	- − 名前の変更
		- サブフォルダーやファイルが存在するフォルダーの名前
		- 128 文字を超えたファイル名の指定
		- 重要 • フォルダー名とファイル名の先頭または末尾に、「.」は指定できません。 ● ファイル名に、以下の文字は指定できません。 ~ " # % & \* : < > ? / ¥ { | } 連続するピリオド
	- − コピー
		- フォルダーのコピー
		- サイト内でのファイルのコピー
- ローカルフォルダーからサイトへの、ファイル名が 128 文字を超えるファイ ルのコピー
- サイトからローカルフォルダーへの、ファイル名が 110 バイトを超えるファ イルのコピー
- − サブフォルダーやファイルが存在するフォルダーの削除
- − 移動
- − 元に戻す
- − 開く(ファイル名が 110 バイトを超えるファイル)
- − サムネイル表示(ファイル名が 110 バイトを超えるファイル)
- − オフィス機能(ファイル名が 110 バイトを超えるファイル)

#### 重要

以下の場合、「オプション」画面の「基本設定」の「移動 / コピー時にファイル名にフォルダ 名を付加する」チェックボックスがチェックされていても、コピー / 移動時にフォルダー名は 付加されません。

- ローカルフォルダーからサイトへファイルをコピーする場合
- サイトからローカルフォルダーへファイルをコピーする場合
- ファイルの編集

#### 重要

- サイト上のファイルは、ScanSnap Organizer から直接編集できません。
- サイト上のファイルに対して、メイン画面のアプリケーションメニューの「開く」または 「ScanSnap Organizer ビューア」を実行すると、指定されたファイルがローカルコン ピュータの一時フォルダーに読み取り専用ファイルとしてコピーされます。ファイルは、 拡張子に関連付けられたアプリケーションまたは ScanSnap Organizer ビューアで開かれま す。
- ファイルのインポート / エクスポート
- 検索可能な PDF ファイルへの変換
- キーワードの設定
- ファイルの振り分け
- 見開き作成
- タイムスタンプ付き雷子署名の付与

#### <span id="page-44-1"></span>**Scan to Microsoft SharePoint**

Scan to Microsoft SharePoint を使用して SharePoint と連携すると、メイン画面から Scan to Microsoft SharePoint の画面を表示して、SharePoint および Office Live にファ イルを保存できます。

```
重要
Scan to Microsoft SharePoint を使用して連携した場合、ファイルをサイトに保存する操作だけ
行えます。ファイルの保存以外の操作は行えません。
```
この機能は、以下の組み合わせで使用できます。

![](_page_44_Picture_140.jpeg)

\* :Scan to Microsoft SharePoint も使用できますが、サイトのファイルに対して、検索や印刷な どの操作が行える、Microsoft Office SharePoint Server 連携機能の使用を推奨します。

Scan to Microsoft SharePoint の詳細は、Scan to Microsoft SharePoint のユーザーズガ イドを参照してください。また、Office Live および SharePoint Online の詳細は、 Microsoft 社の Web サイトを参照してください。

# <span id="page-44-2"></span><span id="page-44-0"></span>■ オンラインアップデート

操作性の向上や機能アップを図るために、適時プログラムのオンラインアップデートが行わ れます。最新のプログラムが公開されているか自動的に確認し、プログラムを更新(アップ デート)できます。

<span id="page-45-1"></span>付録 **A**

# ヘルプの起動方法

<span id="page-45-0"></span>この付録では、ScanSnap Organizer ヘルプの起動方法について説明します。 ScanSnap Organizer ヘルプは、以下の方法で起動します。

#### メイン画面またはビューア画面から起動する

ScanSnap Organizer の使用中にヘルプを起動するには、キーボードの「F1」キーを押すか、

画面の右上にあるヘルプボタン( ◎ ) をクリックします。

![](_page_45_Figure_7.jpeg)

![](_page_45_Figure_9.jpeg)

#### 画面上の[ヘルプ]ボタンから起動する

ScanSnap Organizer の使用中に表示される画面に[ヘルプ]ボタンがあるときは、クリッ クしてヘルプを起動できます。この場合は、表示中の画面について説明するトピックが表示 されます。キーボードの「F1」キーを押して表示することもできます。

![](_page_45_Figure_12.jpeg)

<span id="page-46-1"></span>付録 **B**

# インストール **/** アンインストール

<span id="page-46-0"></span>この付録では、ScanSnap Organizer のインストールおよびアンインストール方法について 説明します。

### <span id="page-46-5"></span><span id="page-46-2"></span>■ インストール

インストールは、ScanSnap に添付の Setup DVD-ROM から行います。 インストール時に「機能の選択」画面で「ScanSnap Organizer」をチェックしてください。 詳細は、使用している ScanSnap のオペレーターガイドを参照してください。

### <span id="page-46-4"></span><span id="page-46-3"></span>■ アンインストール

アンインストールは、コントロールパネルの「プログラムと機能」から行います。 詳細は、使用している ScanSnap のオペレーターガイドの「ソフトウェアのアンインストー ル」を参照してください。

# <span id="page-47-0"></span>索 引  $\overline{\mathsf{A}}$  $\overline{z}$

ABBYY FineReader for ScanSnap との連携 

#### D

![](_page_47_Picture_63.jpeg)

#### E

![](_page_47_Picture_64.jpeg)

#### M

![](_page_47_Picture_65.jpeg)

### S

![](_page_47_Picture_66.jpeg)

#### W

![](_page_47_Picture_67.jpeg)

# あ行

![](_page_47_Picture_68.jpeg)

![](_page_47_Picture_69.jpeg)

# か行

![](_page_47_Picture_70.jpeg)

# さ行

![](_page_47_Picture_71.jpeg)

# た行

![](_page_47_Picture_72.jpeg)

## は行

![](_page_47_Picture_73.jpeg)

### 索 引

![](_page_48_Picture_19.jpeg)

# ま行

![](_page_48_Picture_20.jpeg)

# や行

![](_page_48_Picture_21.jpeg)

# ら行

![](_page_48_Picture_22.jpeg)

**ScanSnap Organizer** ユーザーズガイド **P2WW-2623-02Z0**

発行日 2013 年 2 月

発行責任 株式会社 PFU

● 本書の内容は、改善のため予告なく変更することがあります。

- ●本書に記載されたデータの使用に起因する、第三者の特許権およびその他の権利 **の侵害については、当社は一切その責任を負いません。**
- ●無断転載を禁じます。